## Use "Image Editor" program in Linux (wine).

## Note:

**Habi** "Image Editor" program can work in linux using wine. Like the open/detect/close of IDE devices functionality don't work, you have to use other functionality. **Habi** "Image Editor" program can work with "raw" images.

## Make a "raw" image from your IDE device.

- Insert your IDE device in your PC and make **dmesg** command. In this example, **dmesg** show that a 32MB card is /**dev/sdd**.

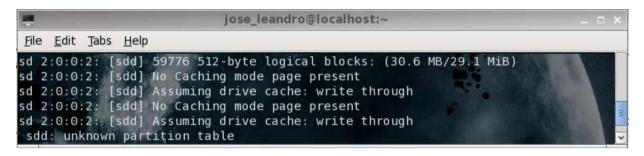

- Make a "raw" image using **dd** command. In many cases, you first need to make **su** or **sudo** command to have administrative privileges.

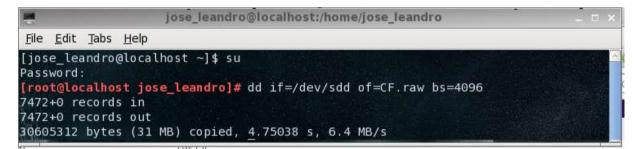

Open "raw" image with "Image Editor" program.

- Run Habi "Image Editor" program using wine.

| jose_leandro@localhost:/medi                                                                                                    | a/disk-1/img  | 12           | _ 🗆 ×           |
|----------------------------------------------------------------------------------------------------|---------------|--------------|-----------------|
| <u>F</u> ile <u>E</u> dit <u>T</u> abs <u>H</u> elp                                                                                                    |               |              |                 |
| [jose_leandro@localhost disk-1]\$ cd img2                                                                                                    |               | Edi          | tor de imágenes |
| [jose_leandro@localhost img2]\$ ls<br>BOOT* Img.exe* tk2.config* <mark>zzz</mark> /                                                                                                    | Archivo Disco | Opciones Ayu | ida             |
| [jose_leandro@localhost img2]\$ wine Img.exe<br>fixme:process:GetLogicalProcessorInformation (<br>fixme:wtsapi:WTSRegisterSessionNotification St<br>err:listview:LISTVIEW_WindowProc unknown msg 1<br>err:ole:CoInitializeEx Attempt to change threa<br>apartment threaded to multi-threaded | 6             |              | Nombre          |

- Select "File" > "Open image" menu and look for the "raw" image you have been created. Select it and click in "open".

| nivo <u>D</u> isco <u>O</u> pciones | Ayuda      |        |                |
|-------------------------------------|------------|--------|----------------|
|                                     | Nombre     | ha     | argo Fecha     |
|                                     |            |        | 1              |
|                                     |            |        |                |
| ×                                   |            |        | - ¤ ×          |
| Look in:                            |            | - 👍 🖾  |                |
| bin 🛅                               | initrd 📄   | in opt |                |
| boot                                | Пір        | ргос   |                |
| dev                                 | lost+found | root   | <u> </u>       |
| etc                                 | media      | sbin   |                |
| home                                | mnt        | 📄 swap | n and a second |
|                                     |            |        |                |
|                                     |            |        | <u> </u>       |
| File <u>n</u> ame:                  |            |        | <u>Open</u>    |
| Files of type:                      |            | •      | Cancel         |
|                                     |            |        |                |

- The program will detect that "raw" image has QubIDE format. Click in "Ok" and the program will show the contents of the "raw" image.

|         | E                   | ditor de im  | ágenes          |         | - 🗆 X |
|---------|---------------------|--------------|-----------------|---------|-------|
| Archivo | Disco Opciones      | Ayuda        |                 | a a     |       |
|         | 5-54 H              | Nombr        | e               | liargo  | Fecha |
|         | 1                   | Imagen       | es              | - 0     | ×     |
|         | Tipo de Imag        | en:          | Sistemas de Ari | chivos: |       |
|         | Cruda               |              | Tipo            | 45.     |       |
|         | Esquema de l        | Particiones: | QubIDE          |         |       |
|         | Aceptar<br>Cancelar | ]            |                 |         |       |

| <u>Archivo Disco Opciones</u> . | Ауиоа       | 225     | 22    |
|---------------------------------|-------------|---------|-------|
| 🖃 🕎 Disco                       | Nombre      | hargo   | Fecha |
| 🖻 불 Partición                   | Juegos      |         | 12/30 |
| Psion                           | rtk206b_zip | 27,499  | 12/30 |
|                                 | unzip       | 111,222 | 12/30 |
|                                 | prueba      |         | 12/30 |
|                                 | Psion       |         | 12/30 |
|                                 |             |         | 200   |
|                                 |             |         |       |
|                                 |             |         |       |
|                                 |             |         |       |
|                                 |             |         |       |
|                                 |             |         |       |
|                                 |             |         |       |

- The process of use <u>zip</u> or <u>img</u> files and <u>Handle files</u> for sinclair QL using "Image Editor" program is similar to windows PC.

## Save "raw" image to your IDE device.

- Once you have finished, close "Image Editor" program. Take the "raw" image and use **dd** command to save the "raw" image to your IDE device.

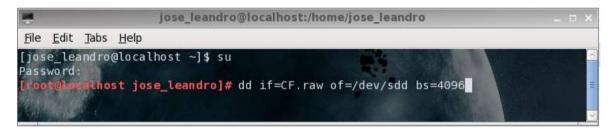

2015 Javier Herrera & José Leandro Novellón